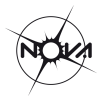

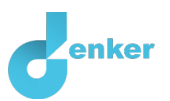

# Star properties

This lesson is about properties of stars

DynaLearn level 2 | Version 1.0

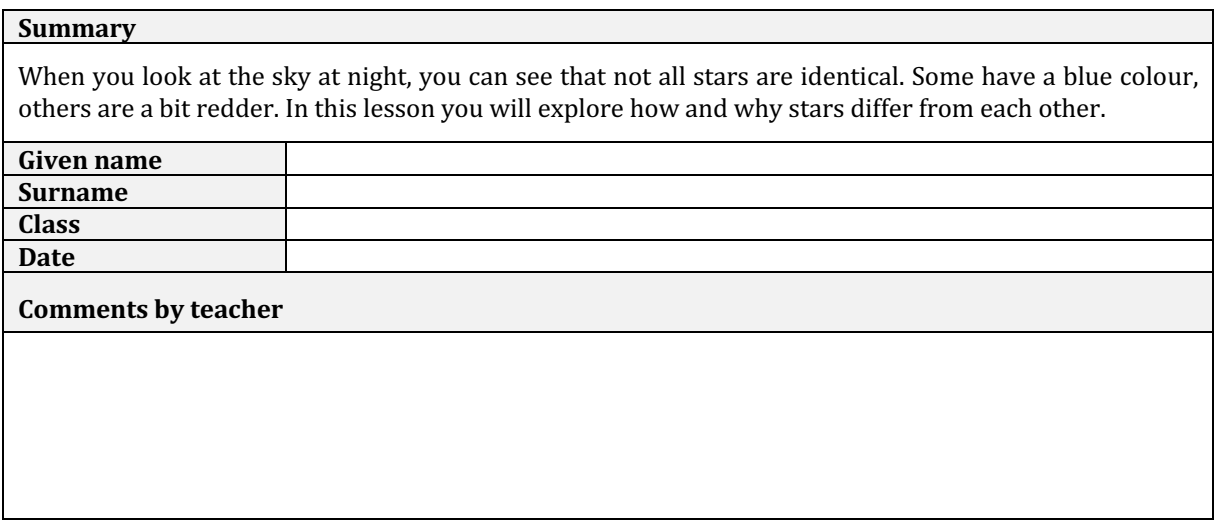

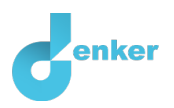

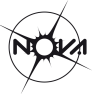

### Introduction

When you look closely at the stars in the night sky, you can see that they aren't identical. Some stars appear brighter, others are so faint that they are only just visible. The colour of the stars also varies. Some stars appear to be bluer; others appear redder in colour. These differences are partly due to the distance between the stars and the Earth – some stars are closer to the Earth, others much further away - but mainly because there is a large variation in the appearance of the stars themselves. In this lesson you will build a model to discover why the stars are different.

You will build the model using the DynaLearn software. The model represents the most important components of a star, such as the core and the surface. Each component has a number of quantities which refer to measurable properties, such as mass, radius, temperature, etc. All entities and the associated properties (quantities) and units for the model are summarised in Table 1. The properties are described below.

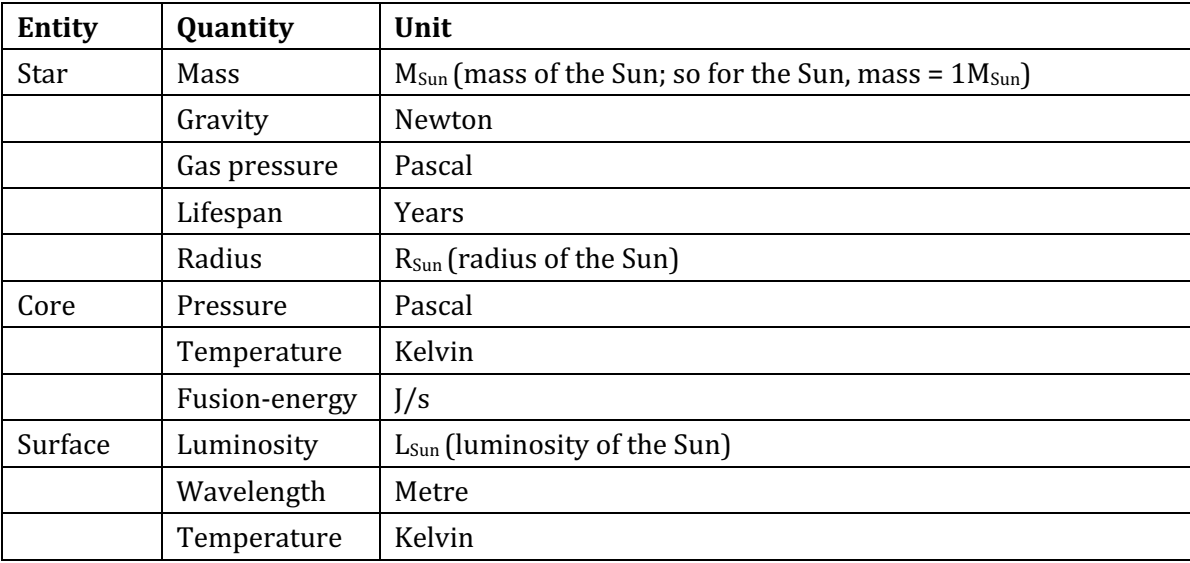

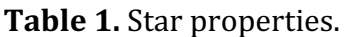

Quantities referring to the properties of the **star** as a whole are the total **mass** and the **radius**. Another quantity is **gravity**, which holds the gas in the star together and 'pulls' it towards the centre of the star. The **gas pressure** quantity refers to the outward pressure, which opposes gravity. This creates balance in the system. Without the gas pressure, the star would collapse under the influence of its own gravity. The last quantity is **lifespan**. This indicates how long the star spends on the *main sequence*, a phase in which the star converts hydrogen into helium. You can think of the main sequence as a star's 'adult' stage of life: spends by far the majority of its lifespan here and changes very little during this phase. This is in contrast to the phase before, the formation, and the later phase, when the star begins to burn elements heavier than hydrogen, evolving and changing rapidly and eventually dying. In this lesson we consider only stars on the main sequence.

The **core** is the extremely hot and dense region in the centre of a star. The core is the 'engine' of the star, the part that generates energy through nuclear fusion. The quantity **fusion-energy** is a measure of the total amount of energy generated by the core per unit time through nuclear fusion. During the formation of the star, increasing mass causes increasing gravity. This increases the **pressure** and **temperature** in the core.

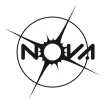

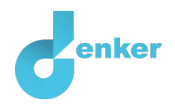

Once the temperature in the core is high enough, nuclear fusion begins and hydrogen fuses into helium. The fusion-energy in the core has a positive effect on the **gas pressure** in the star. At the same time, a higher fusion-energy shortens the **lifespan** of the star.

The **surface** is the outside or 'appearance' of the star. The energy generated in the core leaves the star via its surface in the form of radiation. The quantity **luminosity** indicates how much energy the star's surface radiates into space in a certain direction per unit of time. The quantity **wavelength** refers to the wavelength at which most of the light is emitted. Finally, **temperature** is the temperature of the star's surface. The radius of a star can be hundreds of thousands to millions of kilometres meaning the surface is far away from the core. As such, the surface temperature of a star will be a lot lower than that of the core.

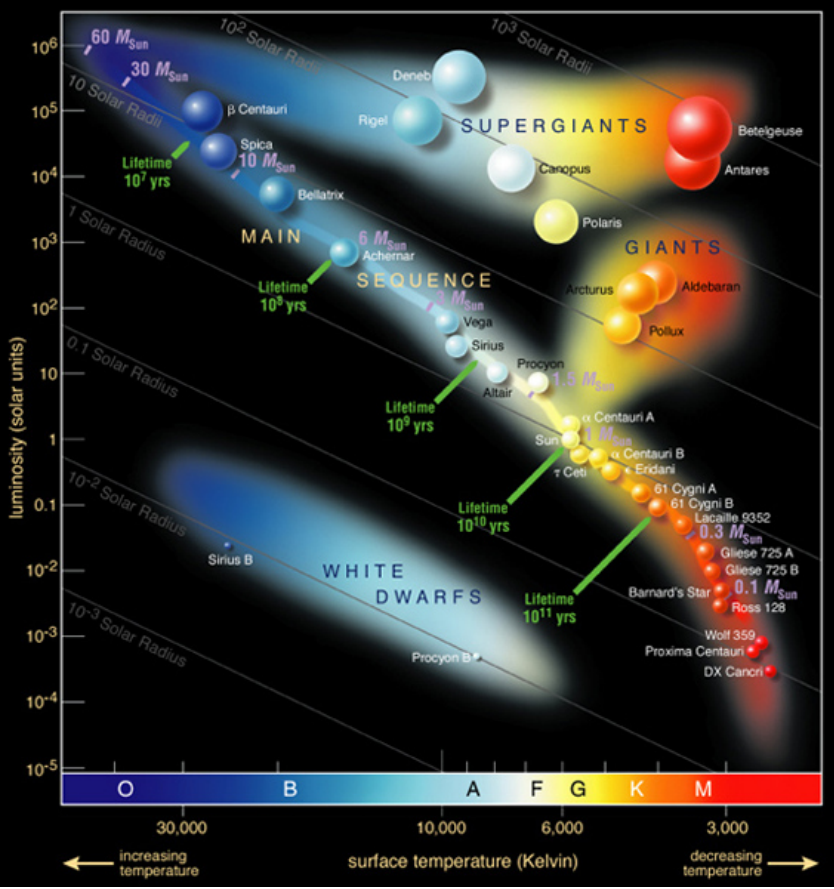

**Figure 1.** Types of stars on the Hertzsprung-Russel diagram.

#### Get started...

This tutorial leads you through the step-by-step process of making the model 'Star properties' in DynaLearn. All of the information you need to complete the lesson is included in the tutorial. Turn the page to get started.

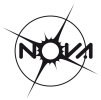

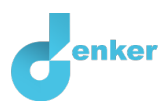

## 1. Starting DynaLearn

There are several ways to log in. Use one of the two options below. Then check whether the login was successful (see 'Check').

Via a code:

- 1. Go to DynaLearn (https://create.dynalearn.nl/).
- 2. Click on 'log in with code', at the bottom left.
- 3. Enter the project code and your (school) email address.
- 4. Copy the code from the confirmation email received from *dynalearn.nl* (see spam folder if needed) and fill in the other details.
- 5. Log in to DynaLearn.

By email invitation:

- 1. Copy the login details from the invitation email received from *dynalearn.nl.*
- 2. Go to DynaLearn (https://create.dynalearn.nl/).
- 3. Log in to DynaLearn.

#### **Check!**

After logging in, you will automatically enter in the white workspace of the assignment. You can recognize it by the grey question mark on the right side of the screen  $\mathbb{C}$ . Is the question mark missing? Then first do the following:

 $\circ$  In DynaLearn, click  $\Box$ . Next click on 'Select norm model'.

o Choose 'Star properties' and press 'Load'.

#### Save model file and start:

- 1. Click on top left. Change the name to 'Star properties' and click 'Save'.
- 2. How to proceed? Just follow the steps in this tutorial. Note! You can't skip steps. Ask for help if you do not understand a certain step. The boxes contain brief explanations about model ingredients. The video function  $\blacksquare$  in DynaLearn shows how model ingredients can be created. Put a check mark  $\sqrt{ }$  next to the step you completed. This way you keep track of where you are in the assignment.

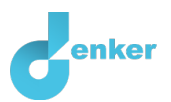

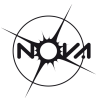

## 2. Entity stars with two quantities

You will first make a small model with the entity stars and the associated properties: mass and gravity. We call such properties 'quantities'.

a. Read Box 1 about the model parts.

**Box 1.** Entity and quantity An entity  $\bigcirc$  is usually a physical thing in a system (e.g., car, human). A quantity  $\bigotimes$  is a measurable property of an entity (e.g., temperature, length).

- b. Create an **entity** and give it the name 'Stars' (see  $\blacksquare \rightarrow \clubsuit$ ).
- c. Read Box 2.

**Box 2.** Help function

If the question mark  $\odot$  or an ingredient in your model  $\odot$  turns red, then something is wrong. Click the question mark  $\binom{?}{}$  for a hint. Then click on a number, for example  $\bigcirc$ , to see where the error is in your model. Only use the question mark if you can't figure it out yourself!

- d. The entity 'Stars' has several **quantities** (see Table 1). Add only the quantities 'Mass' and 'Gravity' to your model (see  $\blacksquare \rightarrow \mathcal{S}$ ).
- e. Read Box 3.

**Box 3.** Cause-and-effect relationships

In Dynlearn, there are two types of cause-and-effect relationships:

- Positive relationship  $\left(\frac{1}{1}\right)$  the quantities change in the same direction (if quantity 1 increases, then quantity 2 increases also)
- Negative relationship  $\ominus$ : the quantities change in opposite direction (if quantity 1 increases, then quantity 2 decreases. Or vice versa: if quantity 1 decreases, then quantity 2 increases)
- f. Create the **cause-and-effect** relationship  $(\overline{+})$  or  $\overline{\bigcirc}$ ) between these two created

quantities. Note the direction of this relationship (see  $\blacksquare \rightarrow \blacktriangle \blacksquare$ ).

g. Read Box 4.

**Box 4.** Change of a quantity. δ A quantity  $\bigotimes^2$  can change. This is indicated by  $\overline{\phi}$  . The delta symbol (δ) is the mathematical sign for change (also known as the derivative). The down arrow  $\binom{1}{1}$  is decrease, the zero  $(\emptyset)$  is constant and the up arrow  $(\blacktriangle)$  is increase.

h. You are now going to **simulate** the model. For this you must define an **initial value**. A **quantity** in the model will increase or decrease.

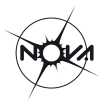

i. Start with increasing 'Mass'. Click for entity 'Mass' on  $\blacktriangle$  and choose  $\blacktriangleright$  On your

screen you will see this symbol connected to 'Mass'.  $\bullet$  (see  $\bullet \rightarrow \bullet$ 

i. Read Box 5.

**Box 5.** Read the outcome of a simulation. After starting a simulation (with  $\odot$ ), a window appears on the right in which the possible states of the system are indicated. There is one state in this example  $\bigcirc$ .  $\bullet$  Entity Quantity 2 Quantity 1 You can click on the state to view the outcome. The state icon then gets a green circle. In the model, the change for this state is indicated by green arrows  $\blacktriangleright$ . The model shows that in state  $\bigcirc$  *Quantity 1* increases and that because of that *Quantity 2* also

k. Read Box 6.

increases.

**Box 6.** Help function

If the exclamation mark appears  $\mathbb Q$ , something went wrong during the simulation. Click on the exclamation mark  $\bigcup$  for a hint. Then click on a number, for example  $\bigcirc$ to locate the error in your model.

- 1. Simulate the model by clicking on  $\Box$  and then clicking on  $\Box$ .
- m. Vary the initial value for 'Mass' (set  $\blacktriangleright$  one by one on ø and on  $\nabla$ ) and simulate

the model again by clicking on

n. Write the results of your simulations in Table 2 below.

**Table 2.** Assuming you have a group of stars, compare the Mass and Gravity of the stars (*select the correct answers*).

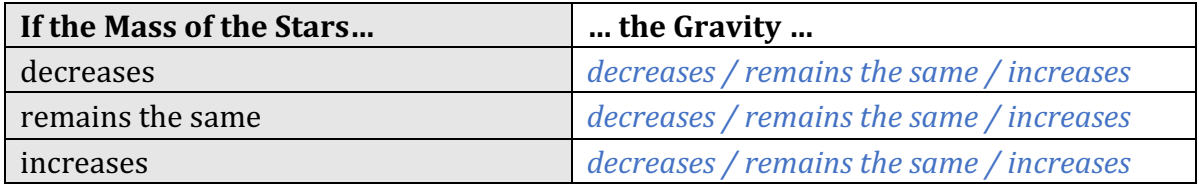

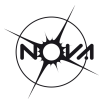

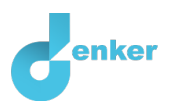

## 3. Properties of the core

Stars have an inside, the core, and an outside, the surface. The core is the active centre of the star where nuclear fusion takes place. You are now going to add properties of the core to your model.

- a. Create a new **entity** called 'Core' (see  $\blacksquare \rightarrow \clubsuit$ ).
- b. Click on the entity 'Stars' and select the **configuration** option to create a connection between the entities 'Stars' and 'Core' (see  $\Box \rightarrow \mathcal{C} \rightarrow \mathcal{C}$ ): *Stars have a Core*.
- c. Add three **quantities** to the entity 'Core': 'Pressure', 'Temperature' and 'Fusionenergy' (Table 1). (see  $\blacksquare \rightarrow \mathcal{S}$ ).
- d. Is your screen content a bit messy? Click  $\boxed{\phantom{a}}$  to align everything neatly. Click  $\boxed{\phantom{a}}$  to fit your model on your screen.
- e. What causes fusion-energy? Create the **cause-and-effect** relationship ( $\oplus$  or  $\ominus$ )

between these new quantities to indicate this (see  $\blacksquare \rightarrow \blacktriangle \blacksquare$ ). Note the direction of the connections. Also create a connection with one of the quantities of the entity 'Stars'.

- f. You are now going to **simulate** the model again. You must indicate an **initial value** (see  $\blacksquare \rightarrow \blacksquare$ ):
	- o Start with increasing 'Mass'. Click for entity 'Mass' on  $\blacktriangle$  and choose  $\blacktriangleright$
	- $\circ$  Simulate your model by clicking on  $\circlearrowright$  and then on  $\bullet$ (*Note:* If an exclamation mark appears on your screen, read Box 6).
	- o Vary the initial value for 'Mass' (set  $\bullet$  one by one on ø and on  $\blacktriangledown$ ) and

simulate the model again by clicking on

 $\circ$  Write the results of your simulations in Table 3 below.

**Table 3.** Assuming you have a group of stars, compare the Mass and the Pressure, Temperature and Fusion-energy in their cores (*select the correct answers*).

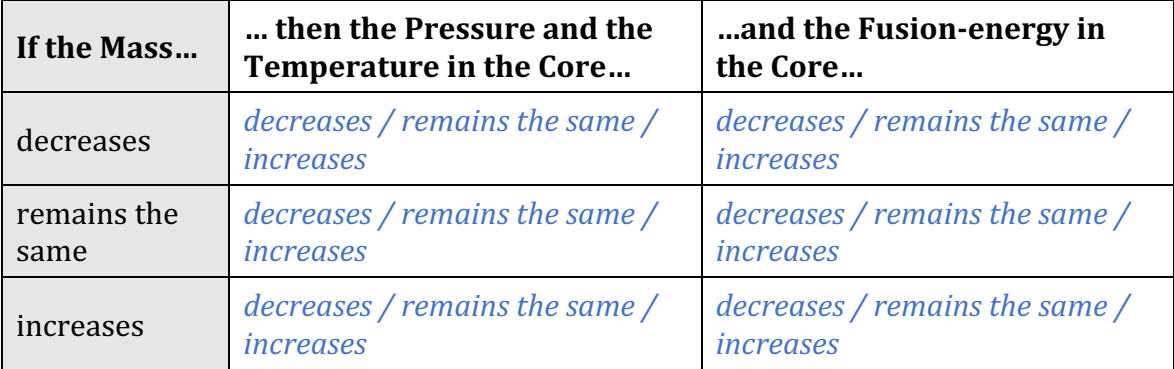

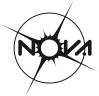

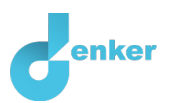

## 4. Properties of the surface

You are now going to add surface properties to your model.

- a. Create a new **entity** called 'Surface'.
- b. Click on the entity 'Stars' and select the **configuration** option to create a connection between the entities 'Stars' and 'Surface': *Stars have a Surface.*
- c. Surface has three **quantities** (Table 1). Add these quantities to 'Surface'.
- d. Create the **cause-and-effect** relationships  $(\bigoplus \mathsf{of} \bigodot)$  between these quantities. Also create one relationship with the previously added quantities. Tip: pay attention to the properties of the Core...
- e. You are now going to **simulate** the model again. You must indicate an **initial value**.
	- o Start with increasing 'Mass'. Click for entity 'Mass' on  $\blacktriangle$  and choose  $\blacktriangleright$ .
	- o Simulate your model by clicking on  $\heartsuit$  and then on  $\heartsuit$ . (*Note:* If an exclamation mark appears on your screen, read Source 3).
	- o Vary the initial value for 'Mass' (set one by one on ø en ▼) and

simulate the model again by clicking on

 $\circ$  Write the results of your simulations in Table 4 below.

**Table 4.** Assuming you have a group of stars, compare the Mass, Wavelength and Luminosity of the stars (*select the correct answers*).

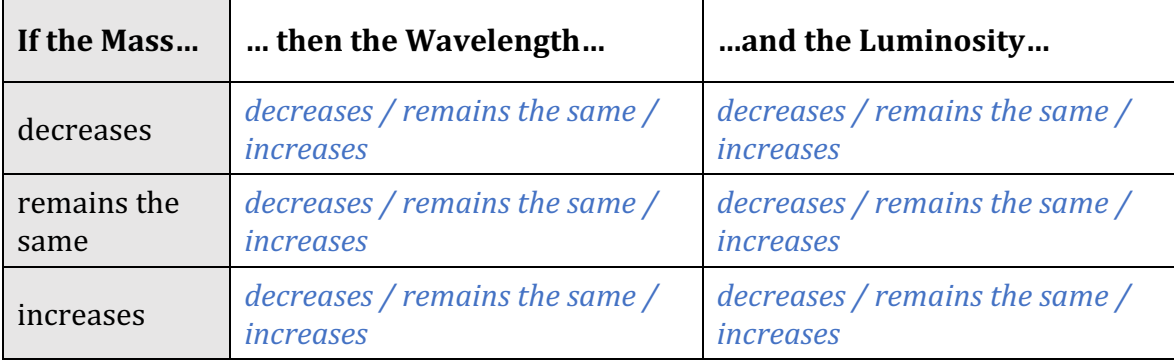

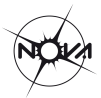

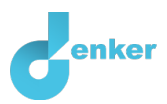

## 5. What else do we know?

There are three properties (quantities) in Table 1 that are not yet included in the model. It's up to you to find them and add them to your model!

a. Read Box 7 to determine if your model is complete.

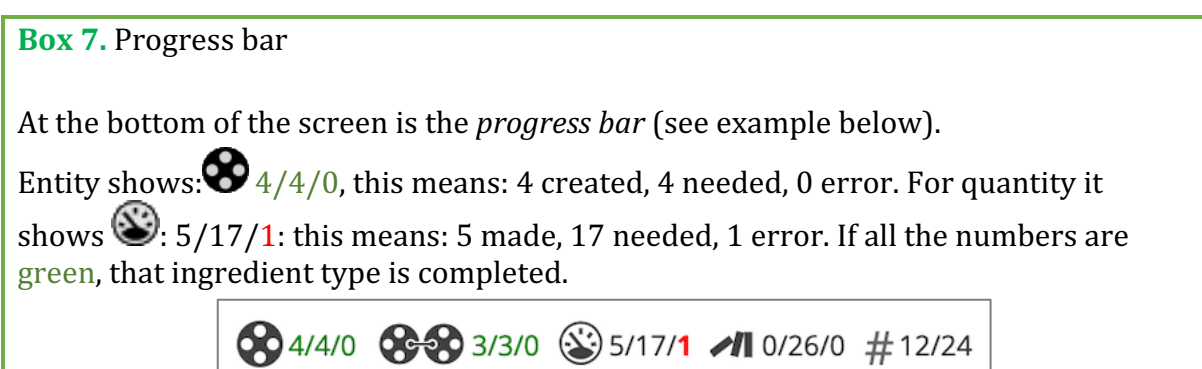

- b. Find the three missing **quantities** (Table 1) and add them to your model. Use the help function  $(Box 2)$  and the progress bar  $(Box 7)$ .
- c. Three cause-and-effect relationships are needed to connect the new quantities to the rest of the model. Create these **cause-and-effect** relationships.
- d. You are now going to **simulate** your model.
	- o Start with increasing 'Mass'.
	- $\circ$  Simulate the model and then vary the initial values for 'Mass'.
	- $\circ$  Write your results in Table 5.

Table 5. Assuming you have a group of stars, compare the Star properties: If Mass ..., **then** ... (*select the correct answers*).

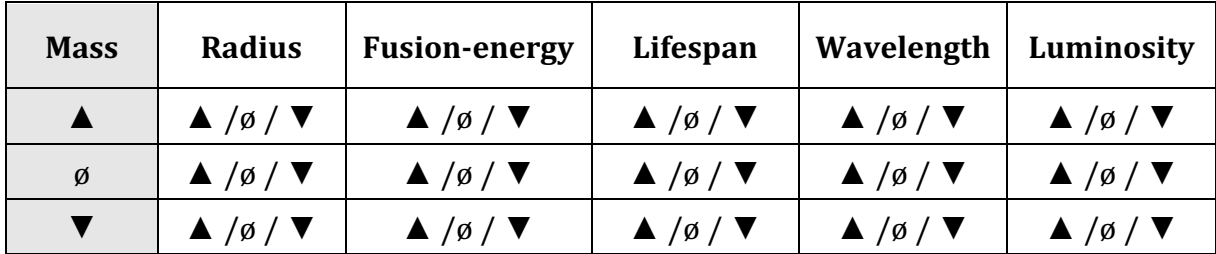